# Online Banking

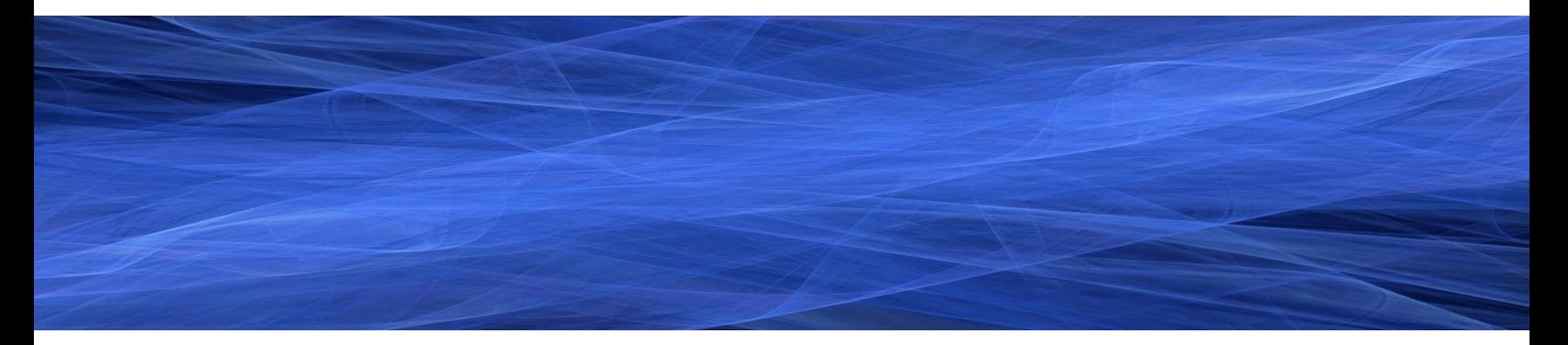

Self-Enrollment Guide

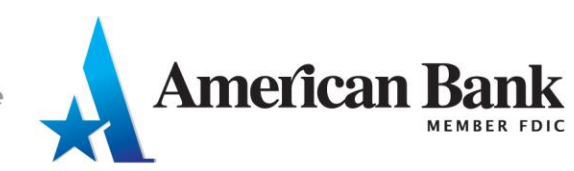

# **Online Banking Self-Enrollment**

Consumer and business customers have the ability to self-enroll for American Bank's Online Banking product. This option is available for customers who do not currently have an online banking account.

### **Please follow these steps:**

- 1. Navigate to [www.ambnk.com.](http://www.ambnk.com/)
- 2. Click **Login**.

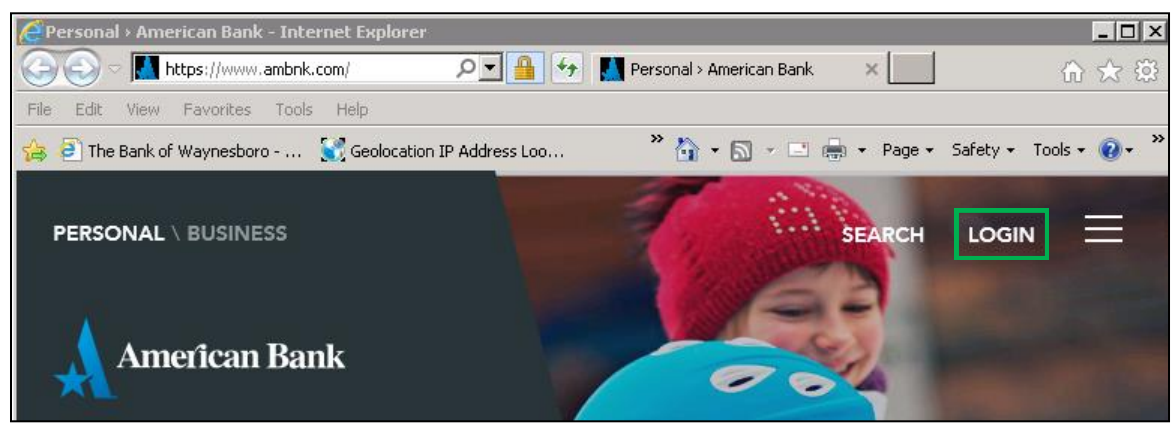

3. Select **Enroll**.

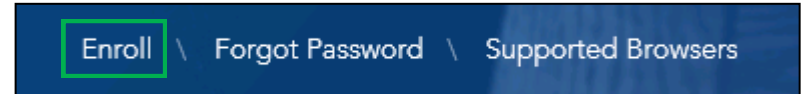

4. Click **Proceed** to continue to American Bank's online banking website.

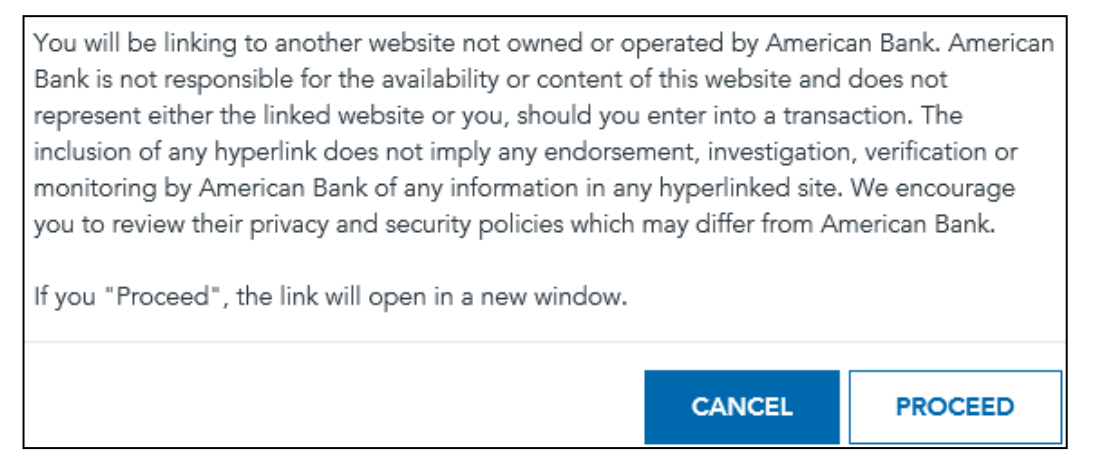

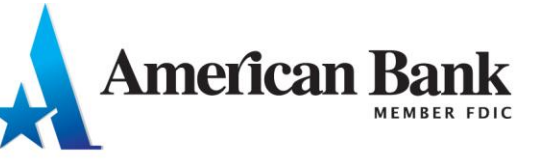

5. Review the Online Banking Agreement and Online Banking Disclosure link. Click **I Agree**.

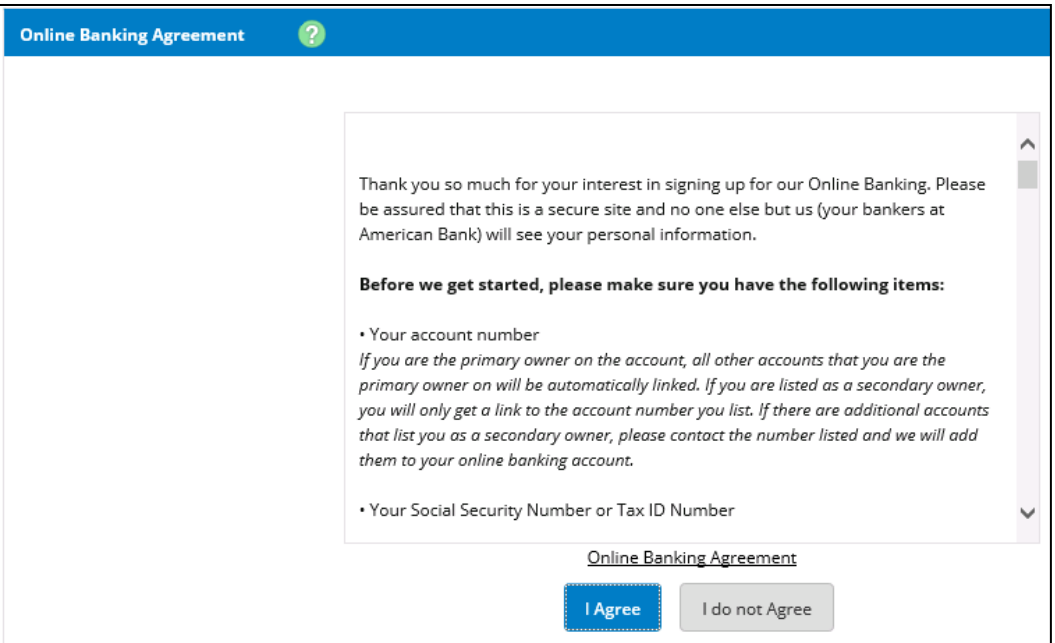

#### 6. Select the **Account Type**

- a. Consumer customers will select **Retail.** Enter your Social Security number.
- b. Business customers will select **Business**. Enter your Tax Identification number.
- 7. Input one **account number** and the **email address** we have on file.
- 8. Click **Continue**.

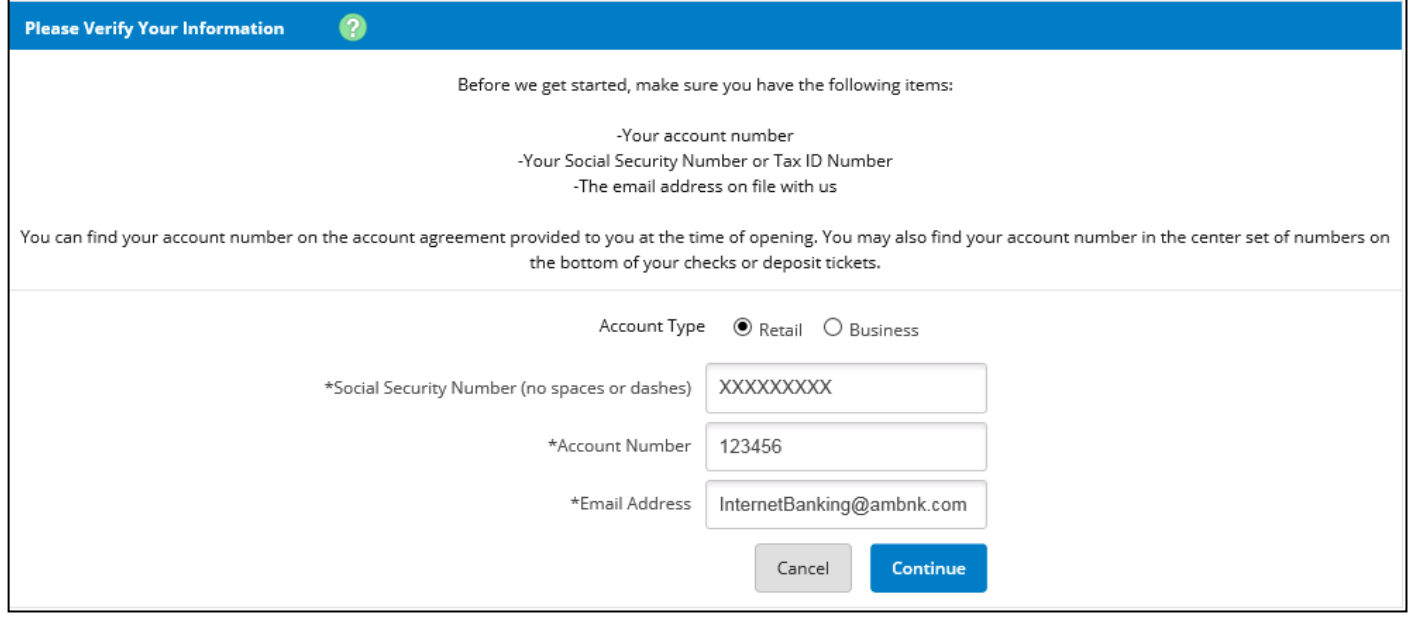

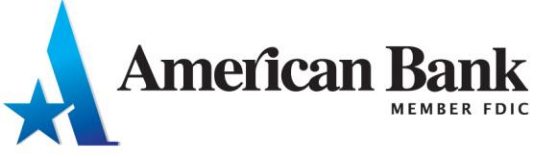

- 9. Complete all fields marked with an asterisk. **The information entered into the application must be a match to American Bank's records.**
- 10. Click **Submit**.

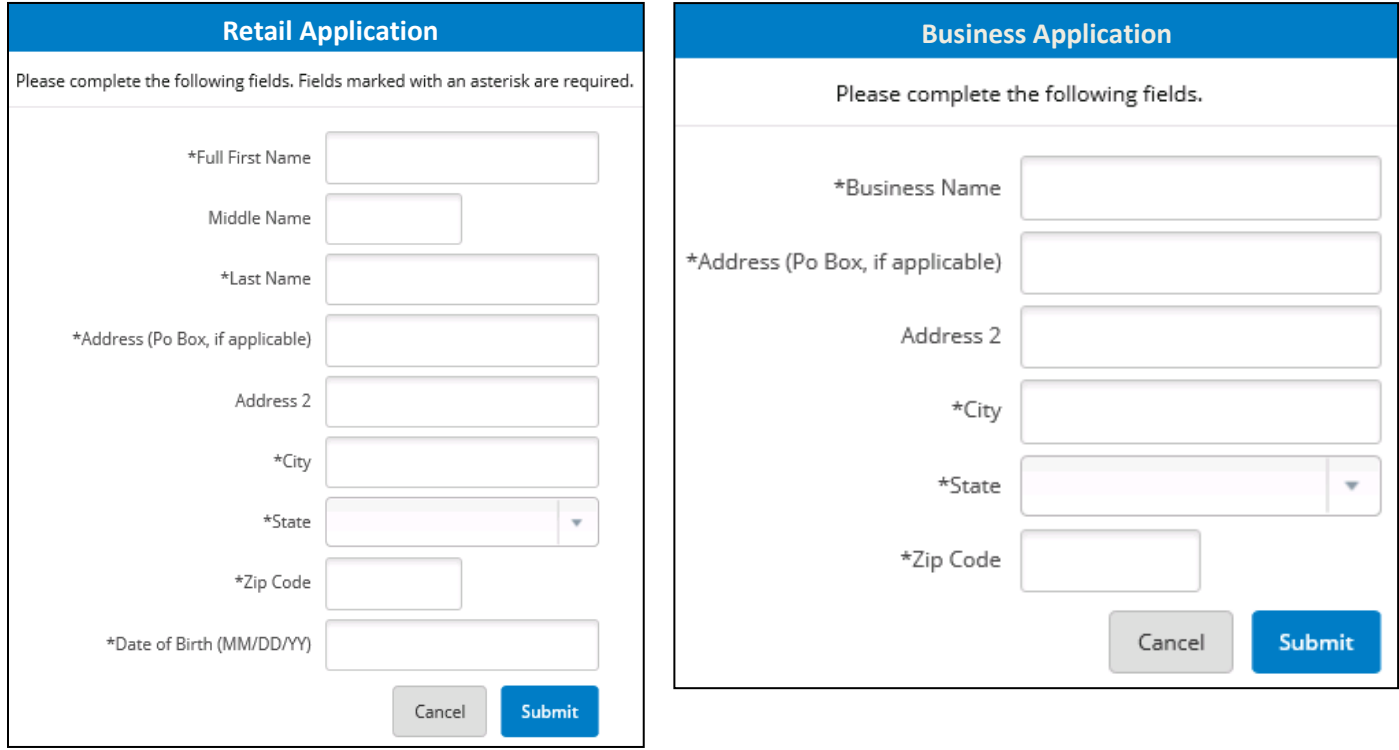

- 11. Your application will be either successful or unsuccessful.
	- a. If the required information does not match American Bank's records, or if there is already an online banking account for the SSN or Tax ID, the application is unsuccessful. The following screen displays:

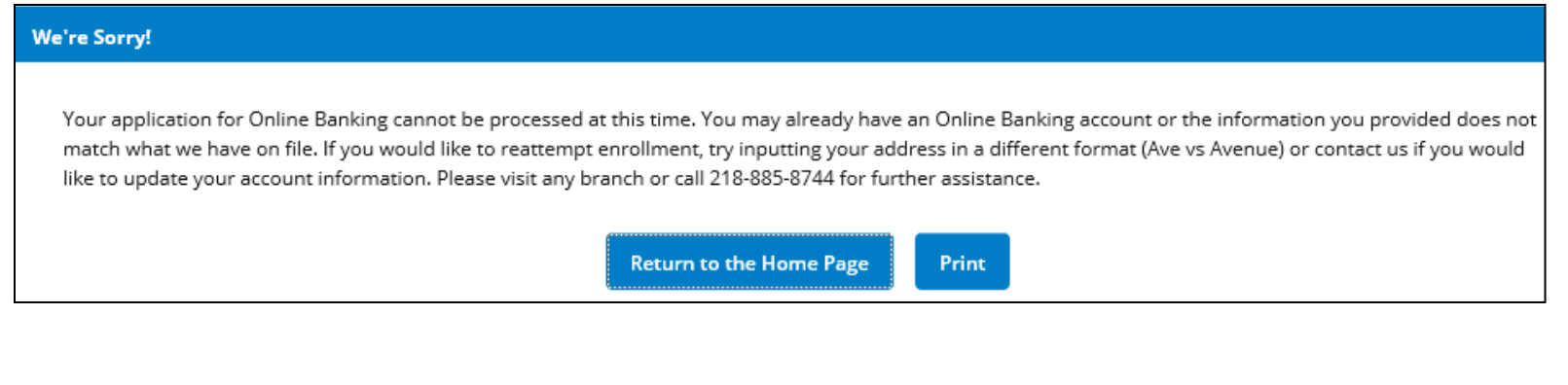

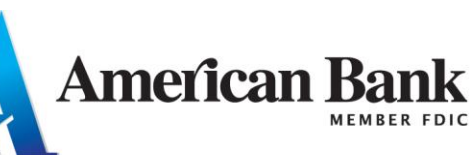

b. If enrollment is successful, click the **Send Email Verification** button. An email is sent to your email address provided in the application.

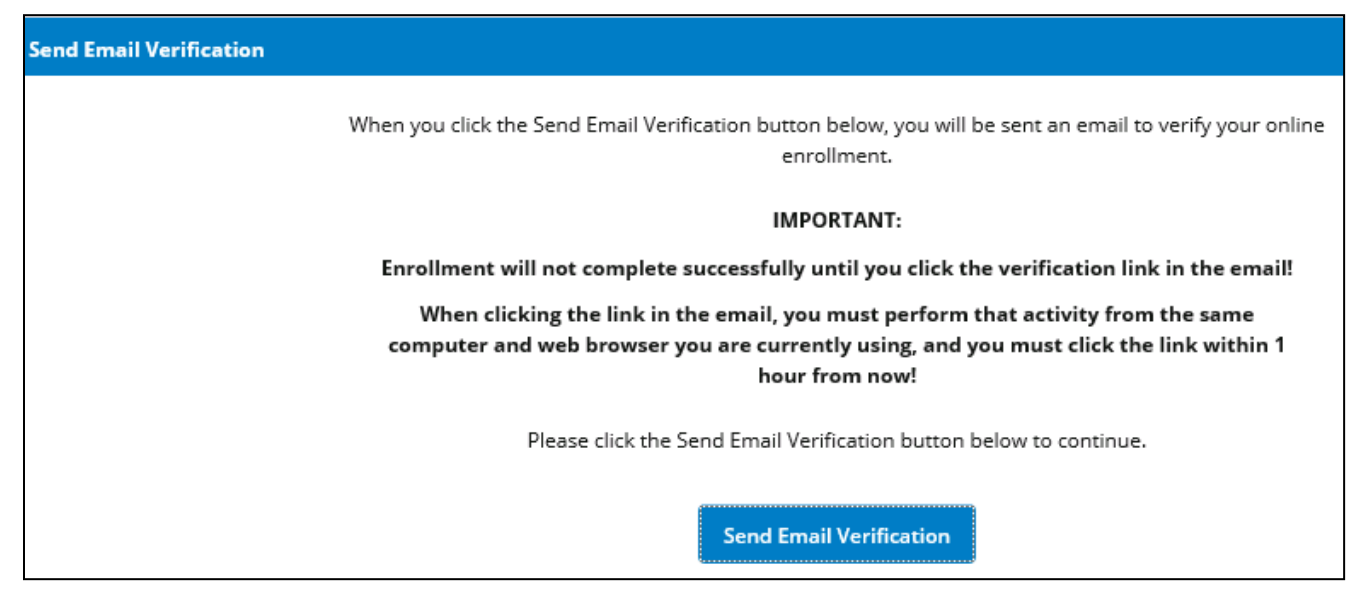

## 12. After clicking the Send Email Verification button, a verification message appears.

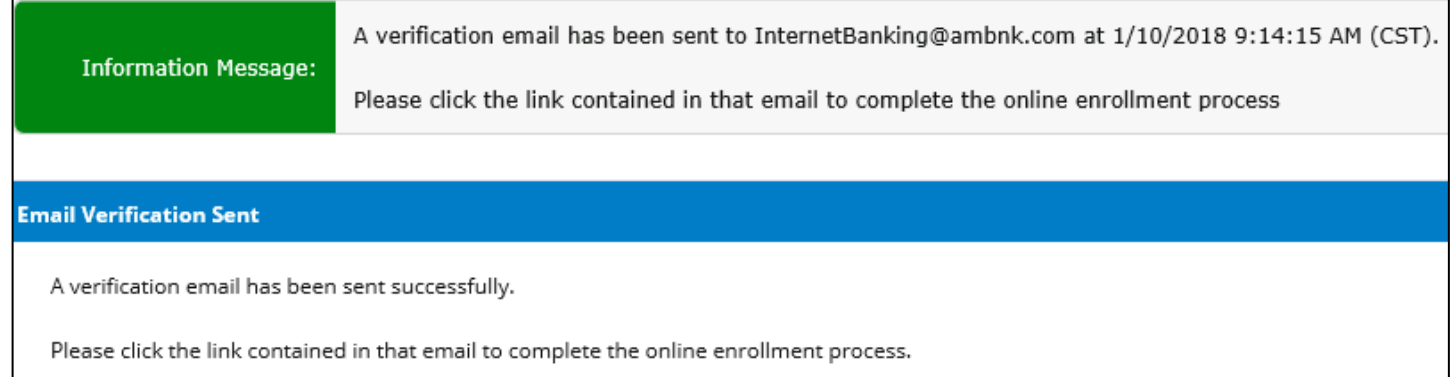

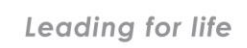

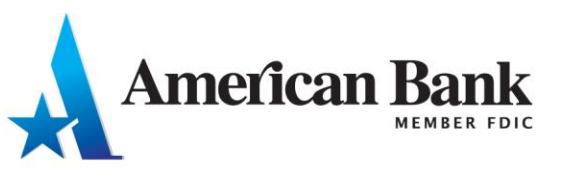

- 13. **Check your email**. Click the link contained in the verification email **within one hour** and from the **same browser** used for the Online Banking application.
	- a. For example, if you completed the application in Internet Explorer but your email program uses Firefox to open links, your enrollment will not be successful.

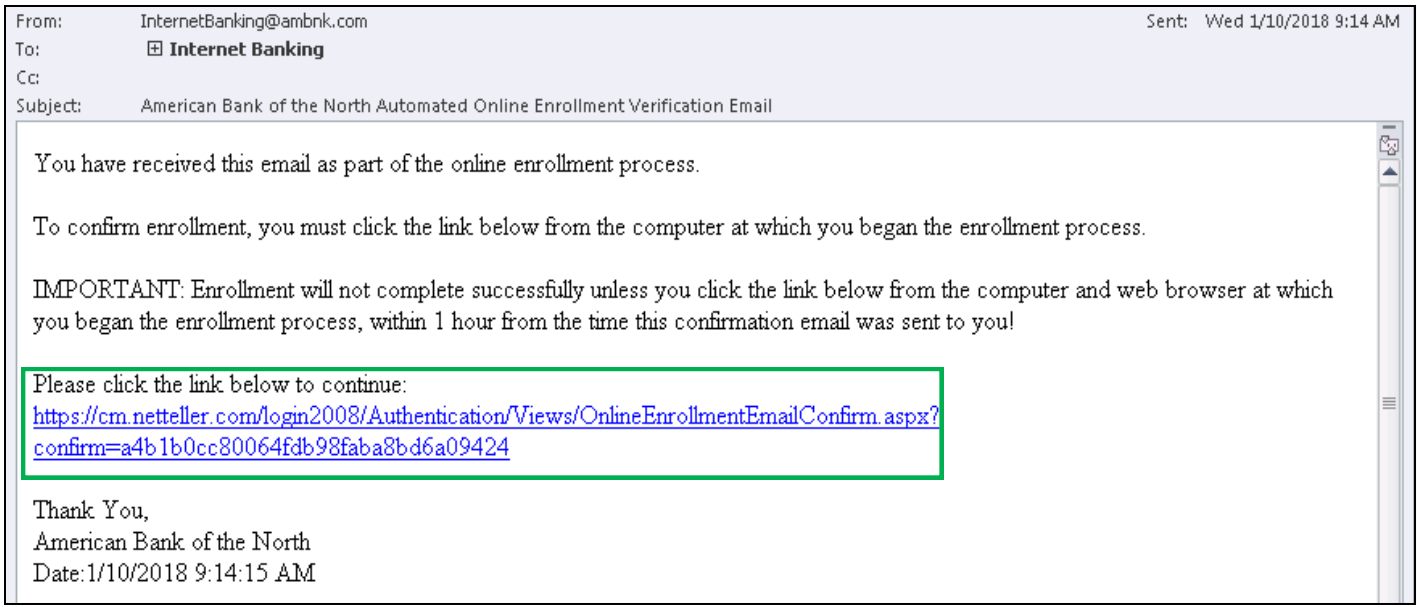

- 14. A confirmation screen displays your American Bank ID. **Record this information for future reference.** The initial password is the last four digits of your Social Security number.
- 15. Select **Login** to access your new Online Banking account!

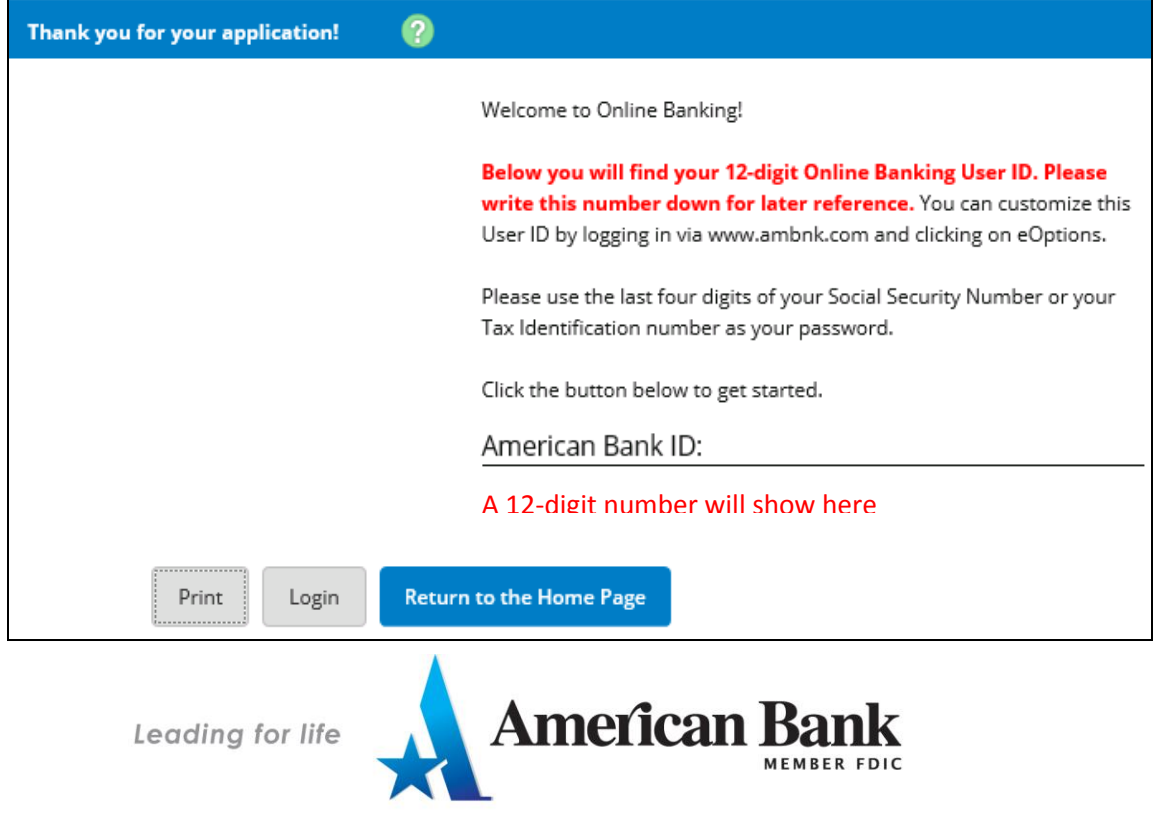

## **First-time Login Steps**

- 1. After clicking Login, the Online Banking Agreement will show.
- 2. Review the Agreement, check the *I Agree* box and click **Accept**.

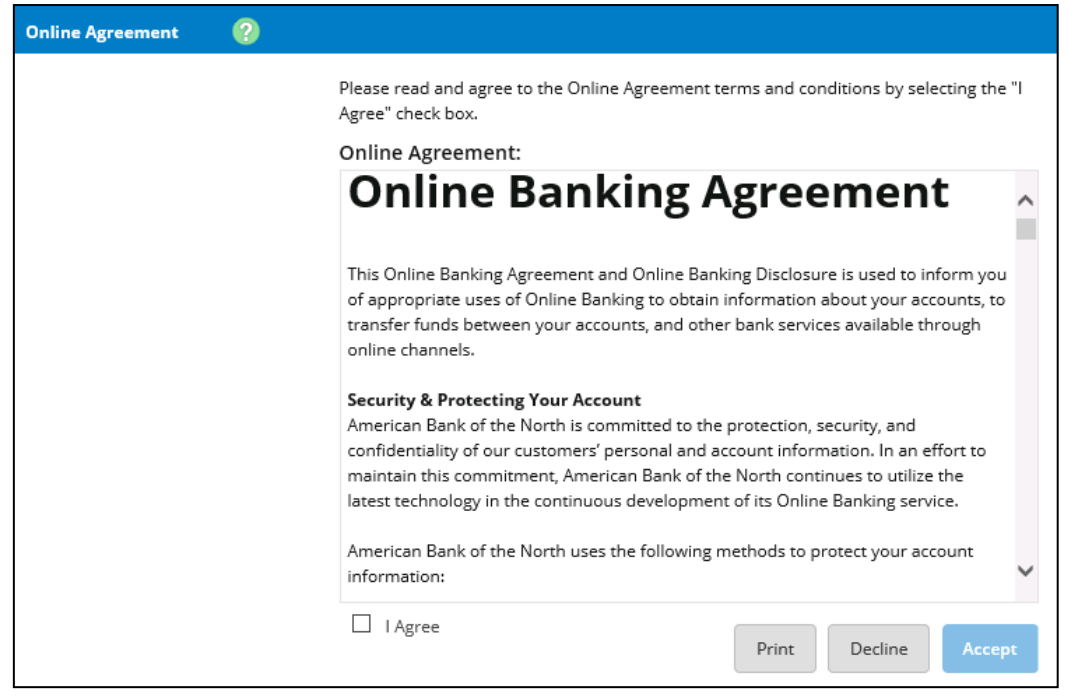

- 3. **Change your American Bank Online Banking password.**
	- a. The Current Password will be the last 4-digits of your SSN.
	- b. **The new password must follow the password rules listed to the right side of the page.**

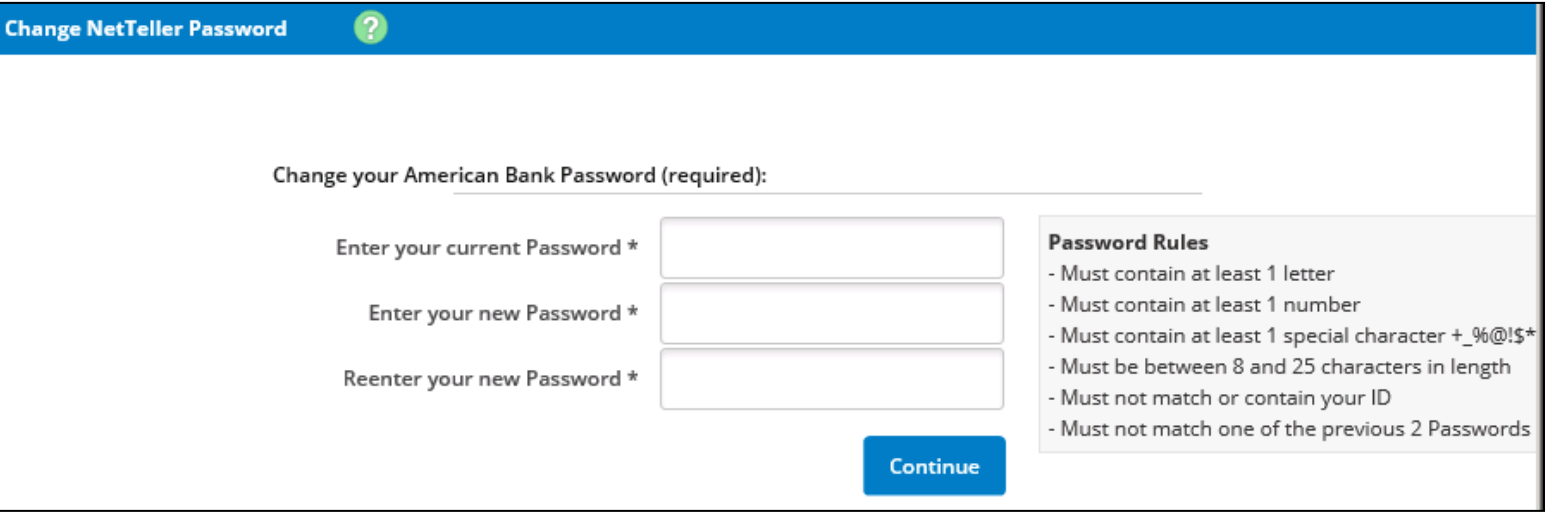

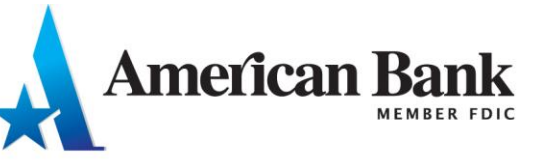

4. **Select a personal image.** This image will show on every page as you navigate online banking. The image reassures you that you are on a secure site.

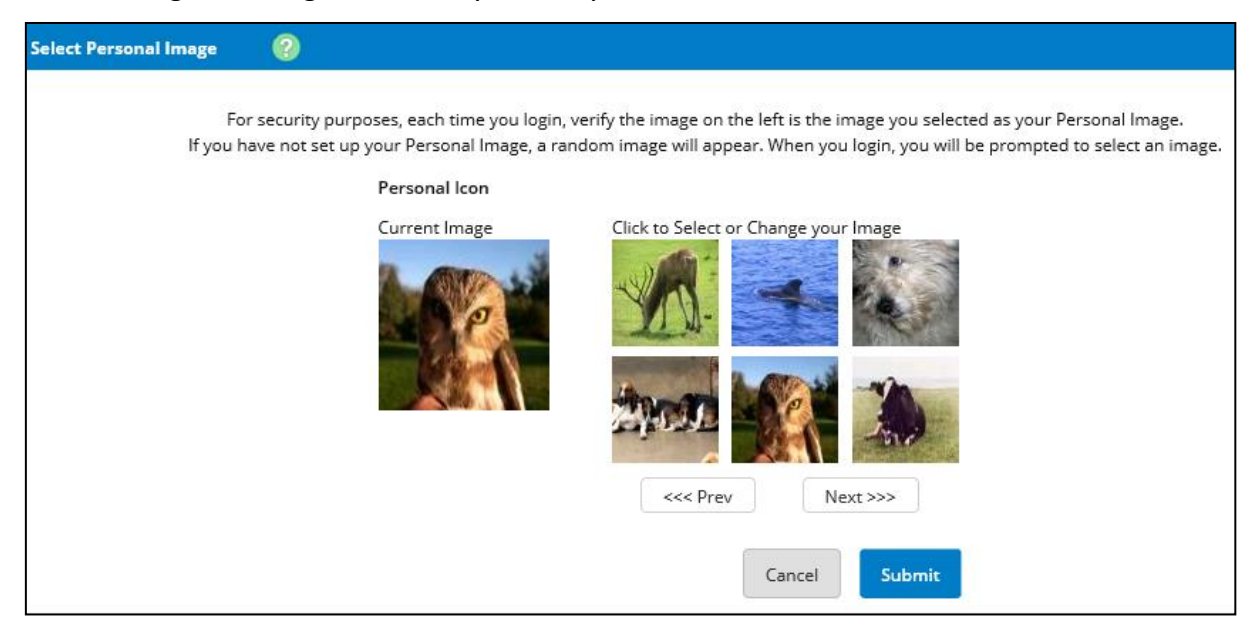

5. Click **Continue** on the Security Features introduction.

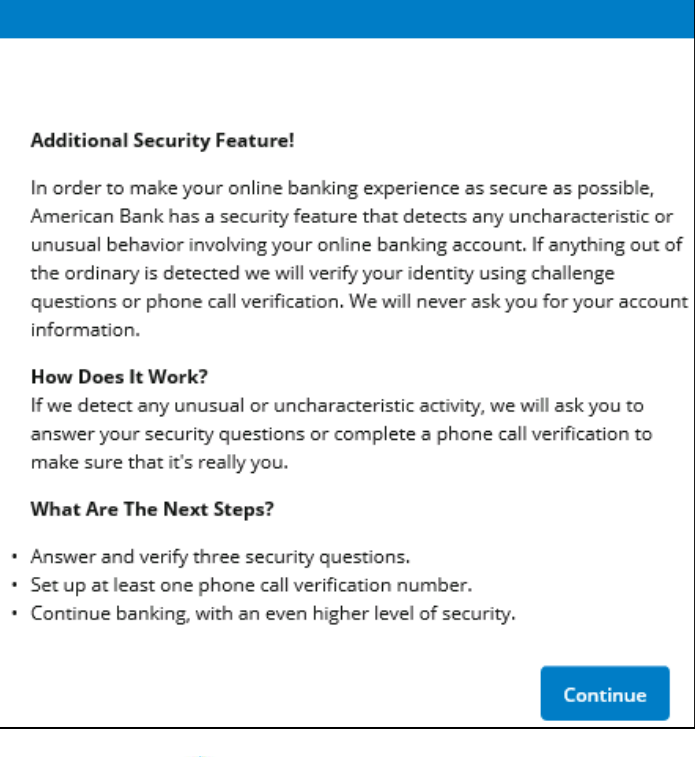

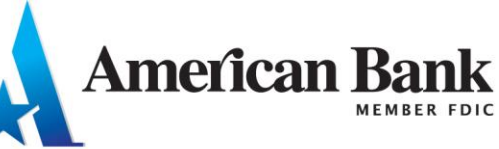

6. **Set up 3 security questions and answers.** You will be prompted to answer one or more of the questions in the future. **The answers are not case sensitive.**

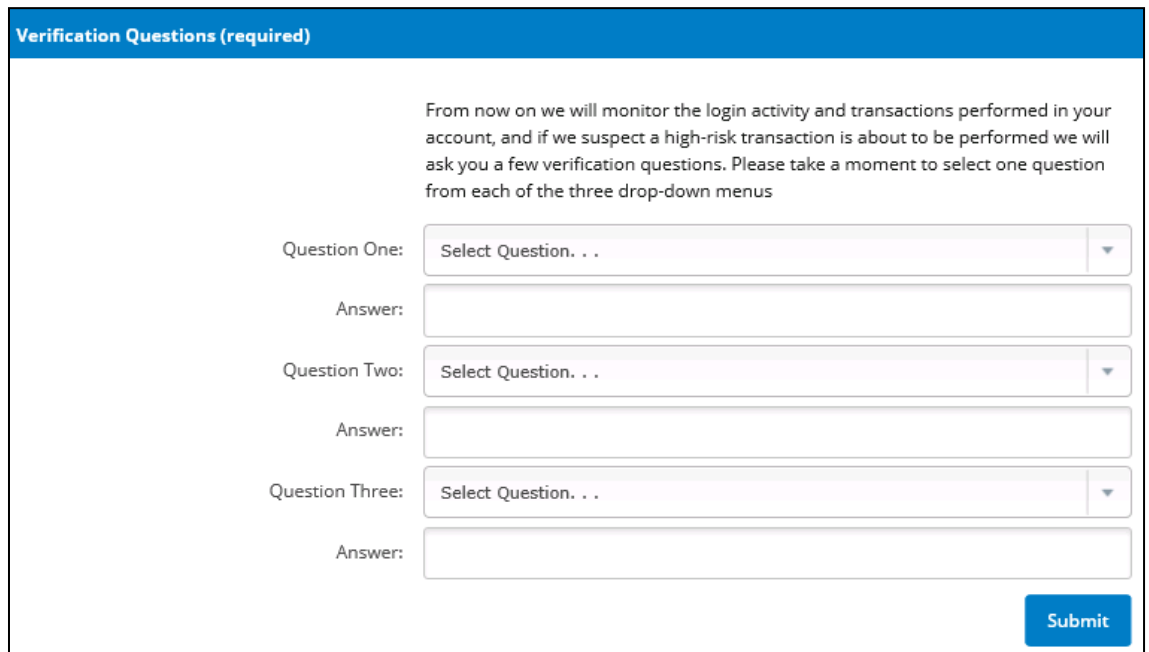

7. **Confirm or Edit** your security question and answer selections.

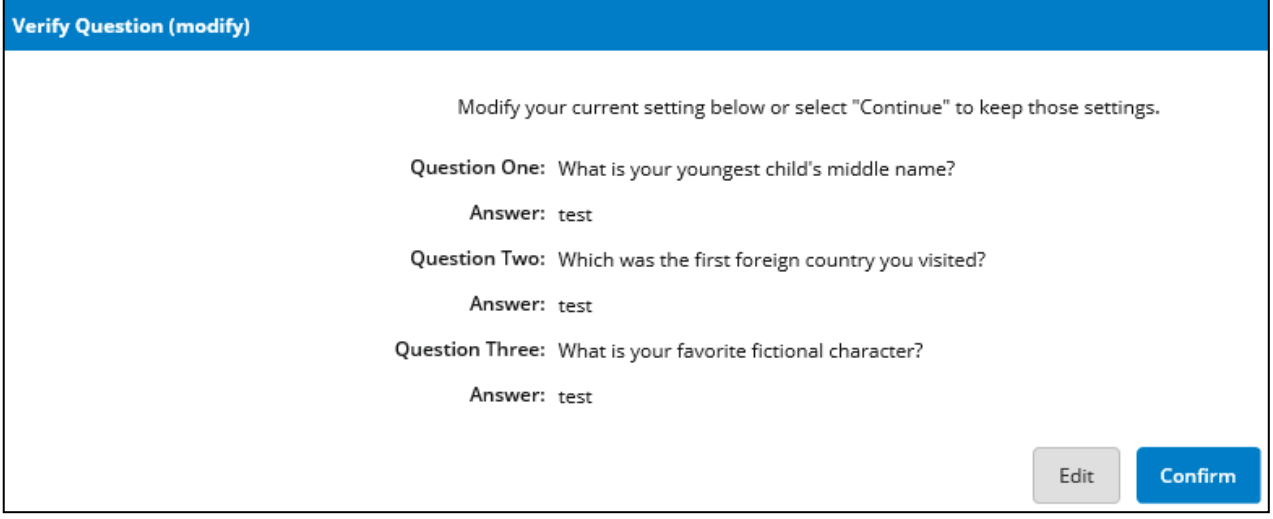

American Bank Leading for life

8. **Enter contact phone number(s).** If you are unable to answer your security questions, the phone number(s) may be used as a call back verification to verify the validity of the person logging in.

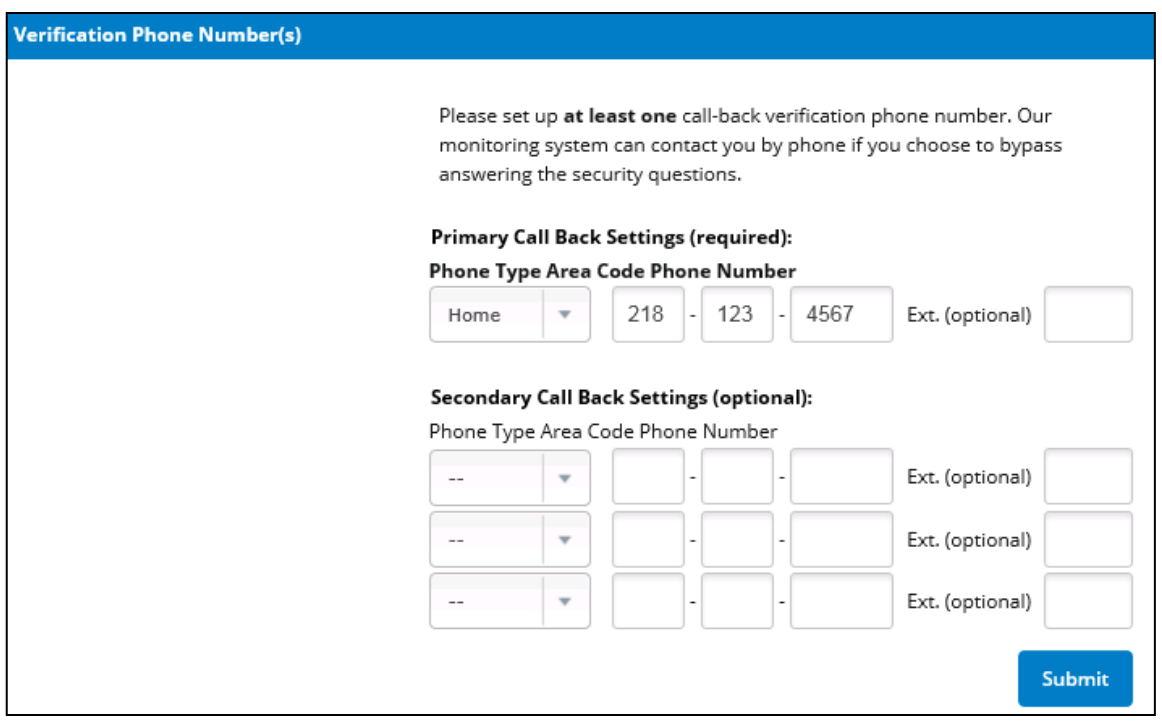

9. **Confirm or Edit** your phone number selection(s).

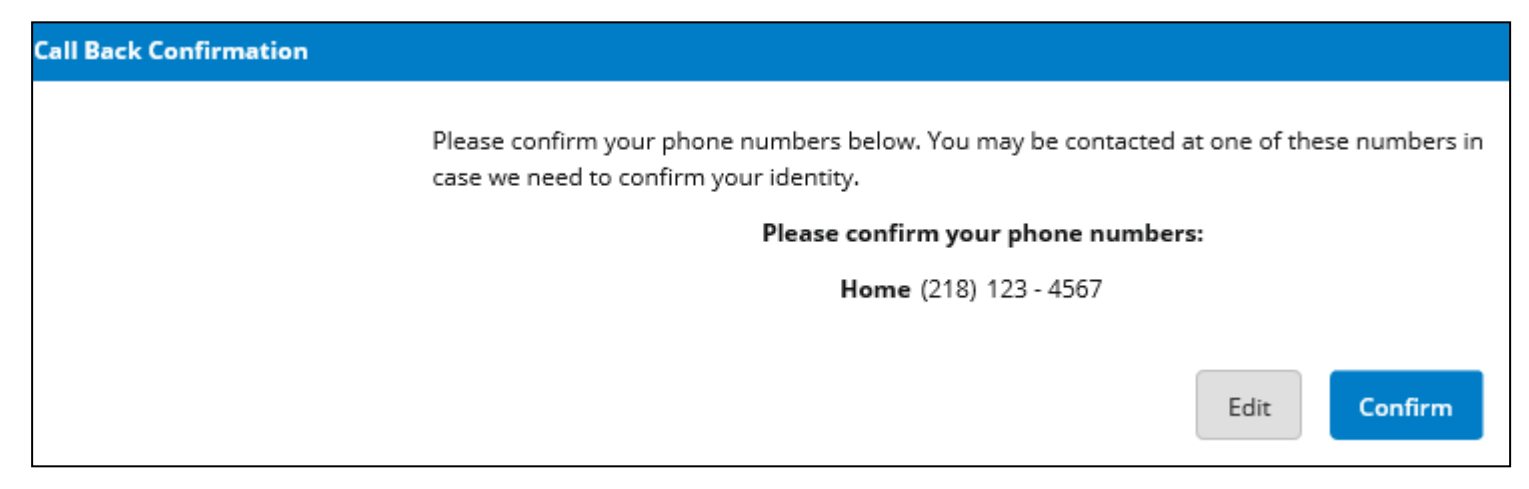

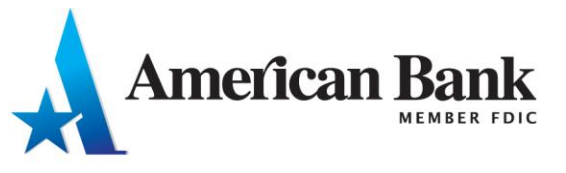

- 10. **Enter your email address and create a Password Reset Question and Password Reset Answer.**  This will allow you to self-reset your password if you ever become locked from your account!
- 11. Click **Submit.**

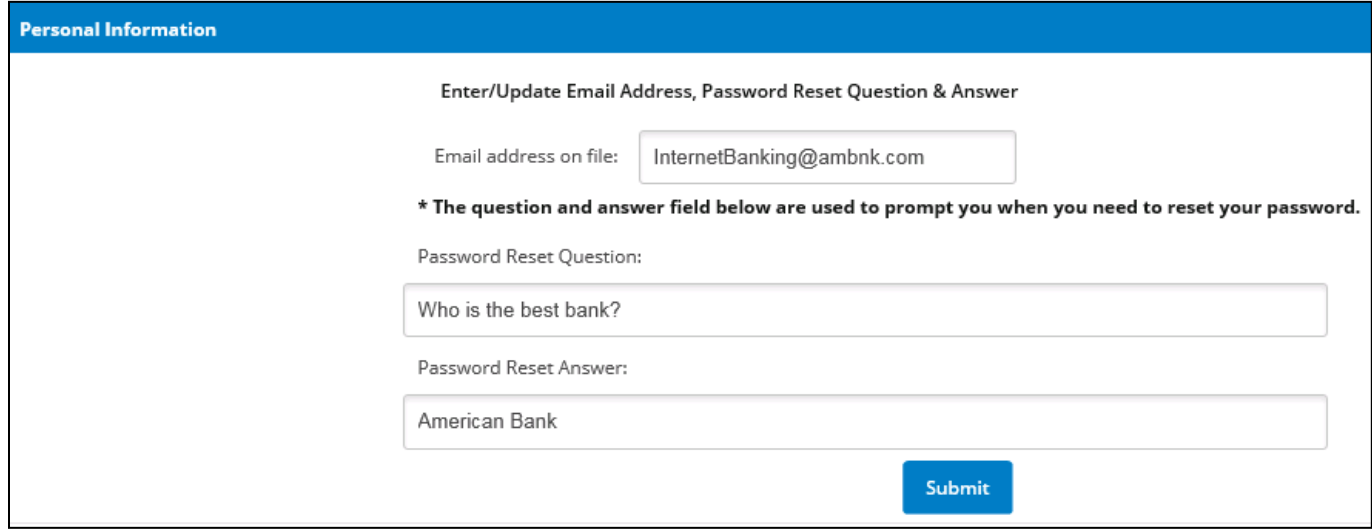

12. You are now logged in to your new Online Banking account!

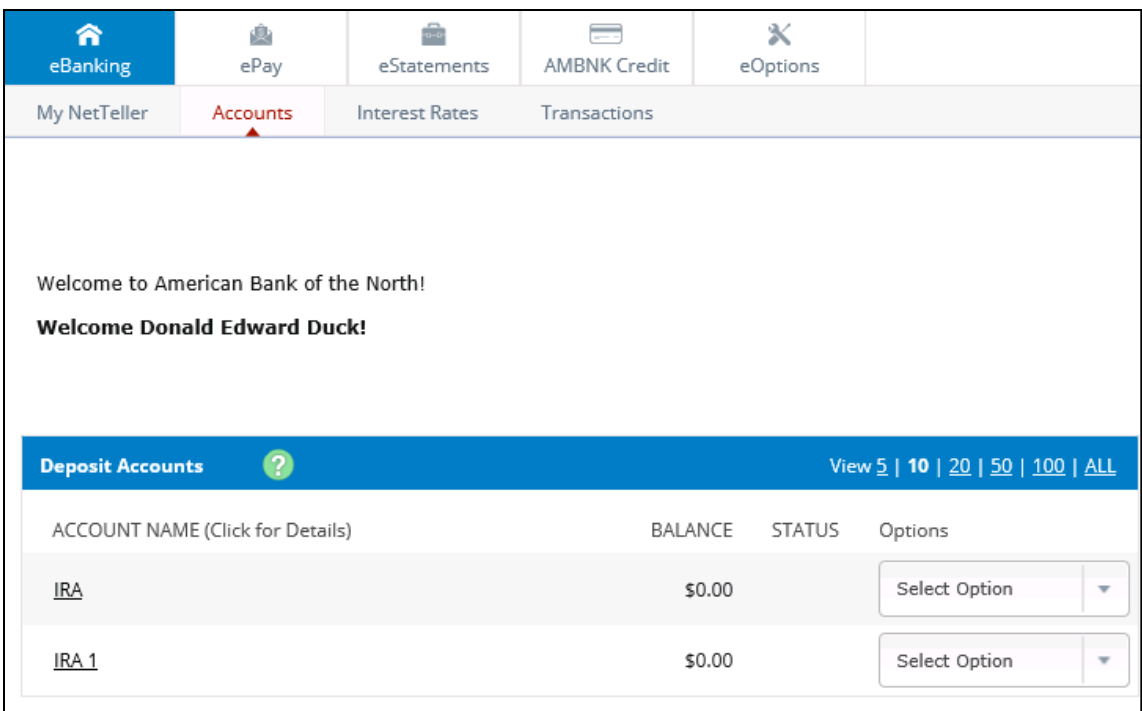

**Please contact [InternetBanking@ambnk.com](mailto:InternetBanking@ambnk.com) with any questions about Online Banking!**

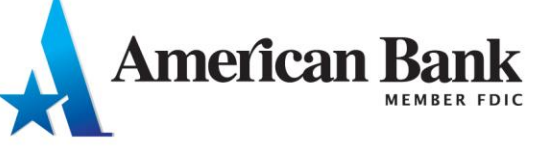